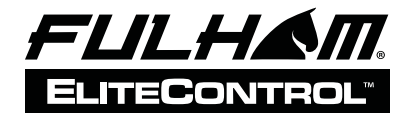

INSTALLATION INSTRUCTIONS

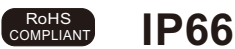

**Wiring Diagrams**

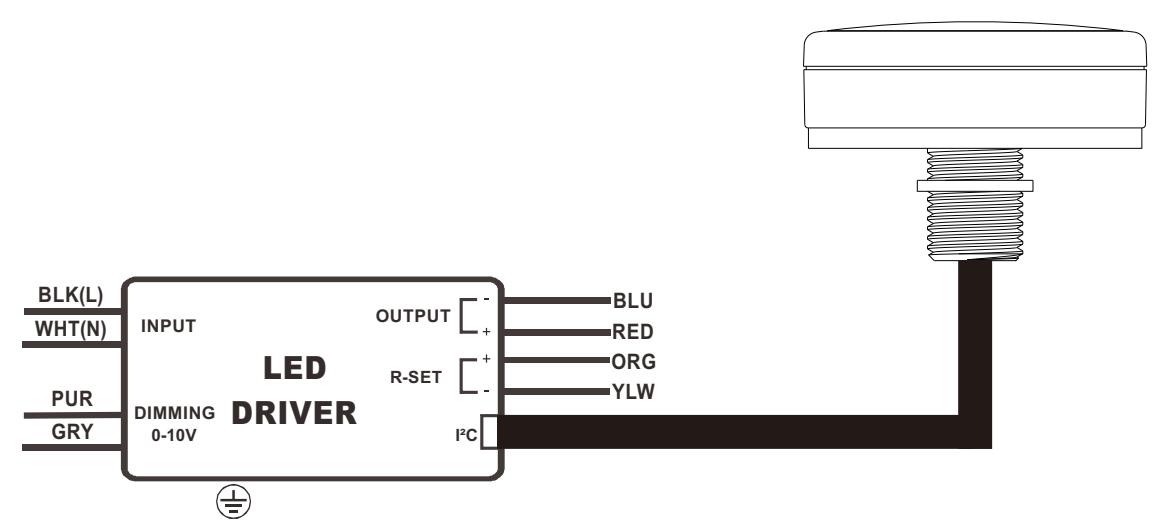

#### **NOTE :**

1.This Driver Must Be Installed By A Licensed Electrician 2.This Driver Must Be Grounded

#### **Installation guide**

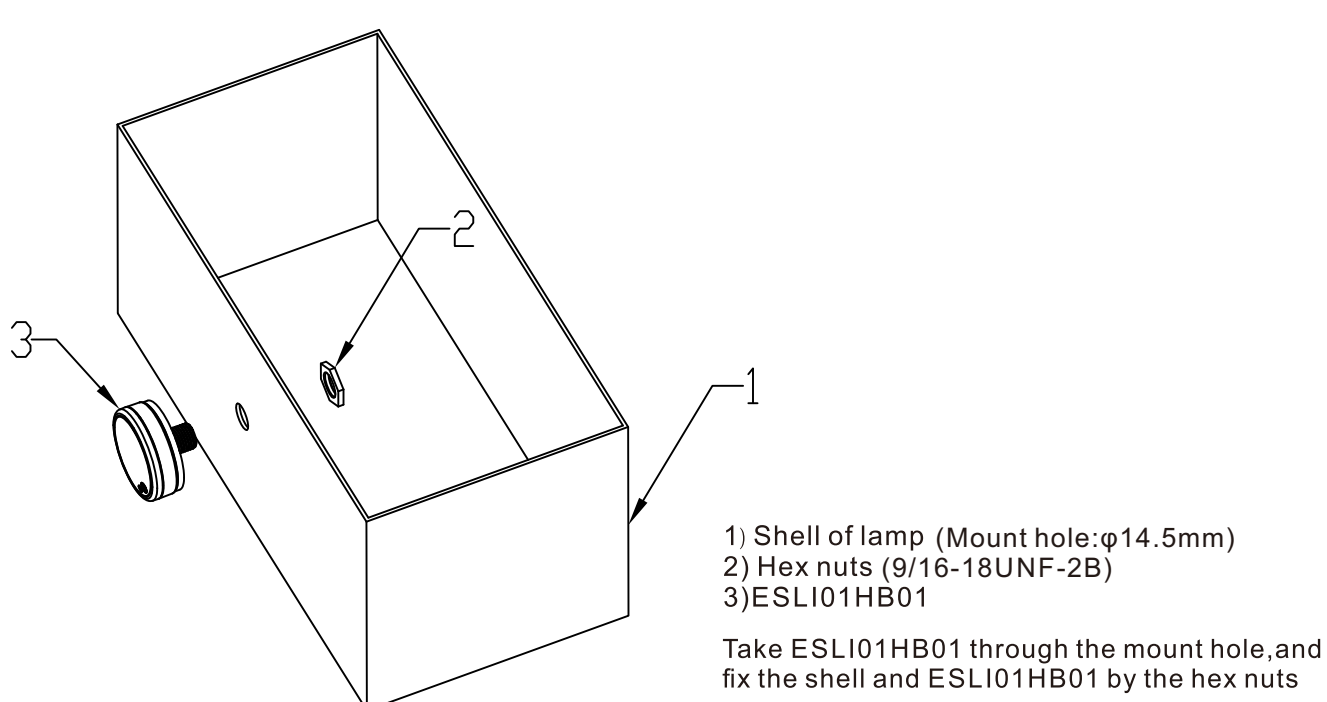

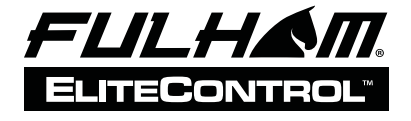

INSTALLATION INSTRUCTIONS

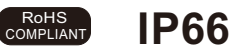

#### **SmartLink ESLI01HB01 operation instruction**

#### 1, Connection:

According to below wiring diagramm, connect the SmartLink ESLI01HB01 to the LED driver.

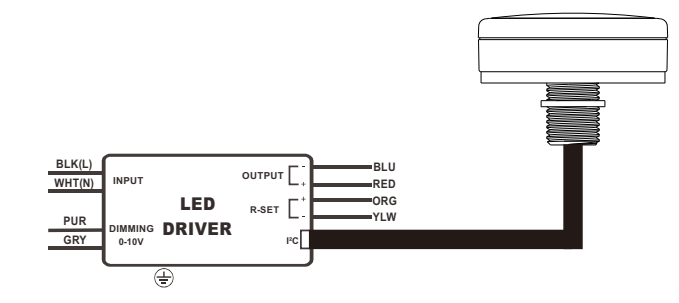

#### 2.Set:

If it is successfully connected to the LED driver, the indicator will fast flash in blue. Re-set it at the fisrt installation:

A)Put a magnet above the "Rset" logo, 15mm high, as below picture. B) Waiting for the indicator flashed from slowly to fast, and die out after fast flashed 6times.

C)Remove the magnet.

D) It is Done, or, redo above actions.

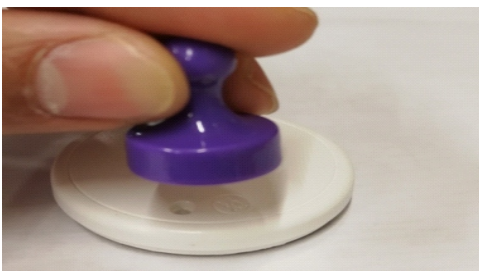

#### **3**,**APP download and Log in**

A, Search and download the APP of "TestFlight" from the "APP store" on the device with IOS system.

- B, Click on the button "OPEN", it will jump to the log in Popup.
- C, Keyin the Email address and Password which was registed.
- D, And click "LOG IN"

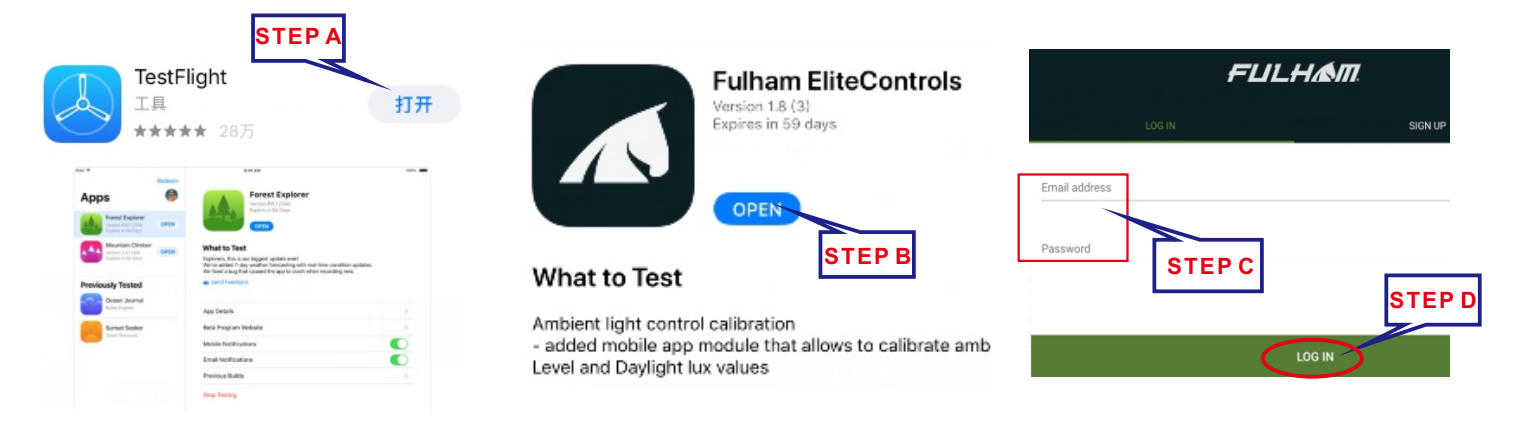

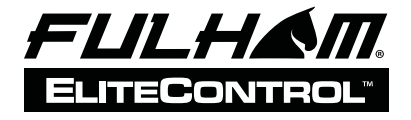

INSTALLATION INSTRUCTIONS

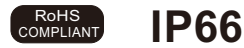

**STEP B**

#### **SmartLink ESLI01HB01 operation instruction**

#### **4**,**Creae the project**

- A, It will jump to the page of "Projects".
- B, Click on the button "+" at the lower right corner.
- C, Keyin the Project name at the page of "New Project".
- D, Click on "CREATE", the new project will be created, jump back to page "Projects".

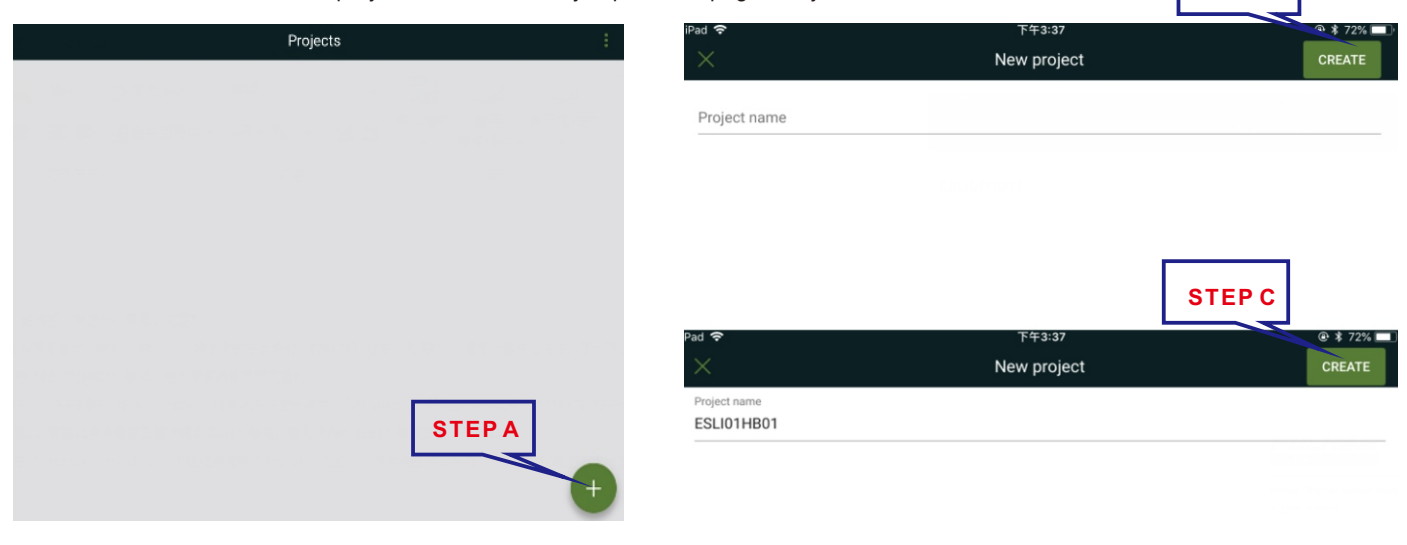

#### **5**,**Add Floor.**

- A,Click on the project you created.
- B, Click on "+"
- C,It will jump to page "New Floor"

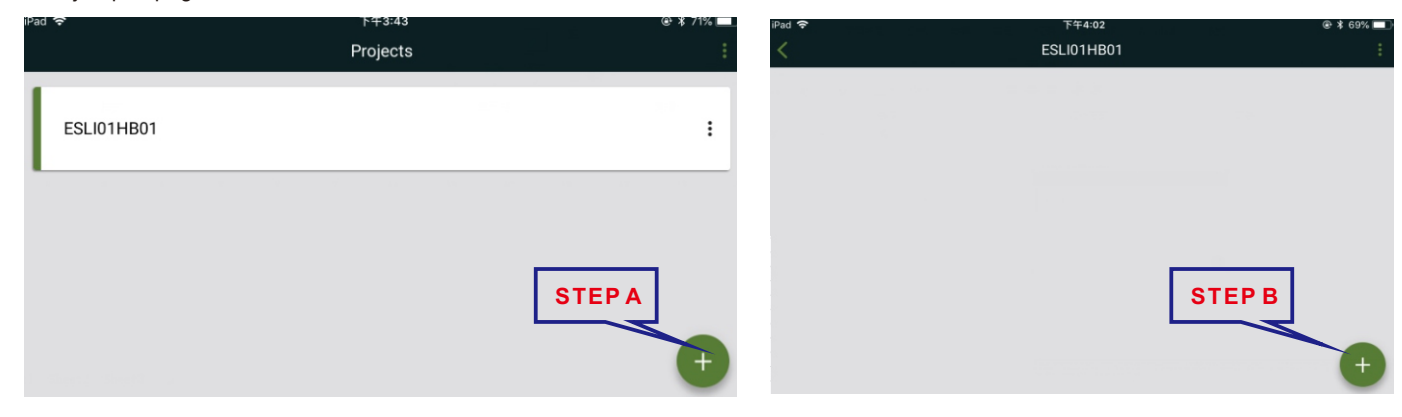

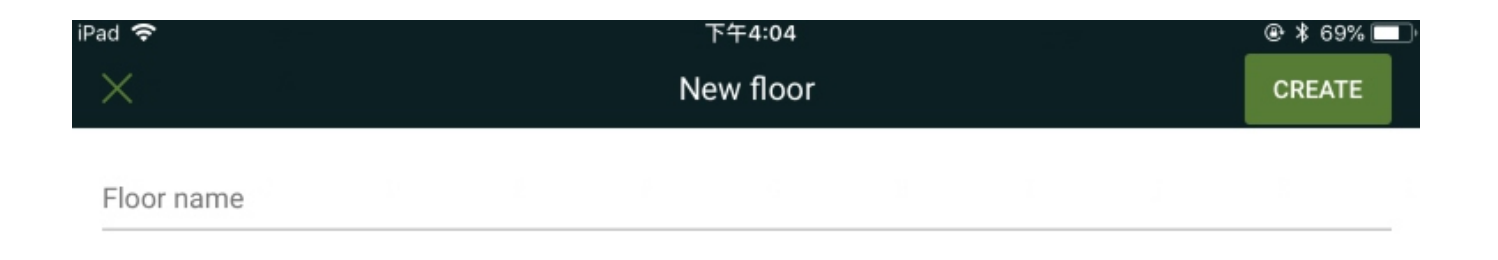

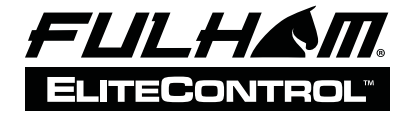

INSTALLATION INSTRUCTIONS

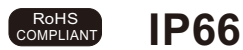

#### **SmartLink ESLI01HB01 operation instruction**

#### **6**,**Ceate Zone.**

- 1,Key in the floor(EX.313).
- 2,Click on "CREATE".New Floor created.

3,Click on the floor(EX.313) you created, jump to the "Zones"

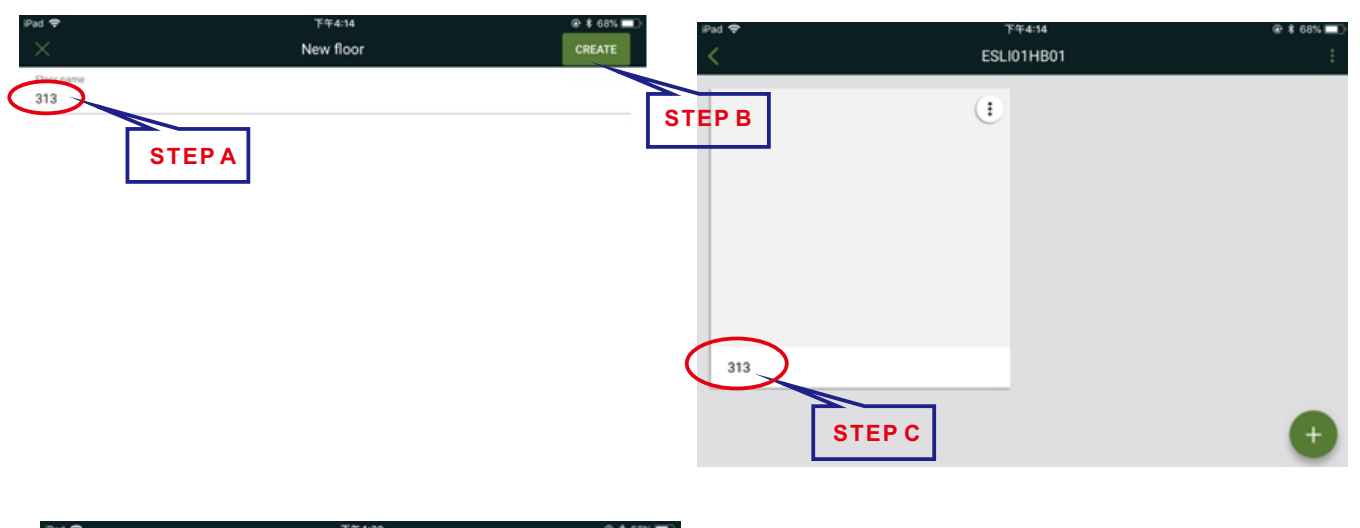

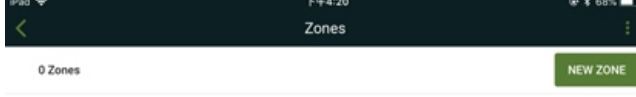

#### **7**,**Create Zone**

- A,Click on "NEW ZONE".
- B,Key in the zone information(EX. Office. No1).
- C,Click on "Control scenario" and select "Switch".

#### D,Click on "CREATE".

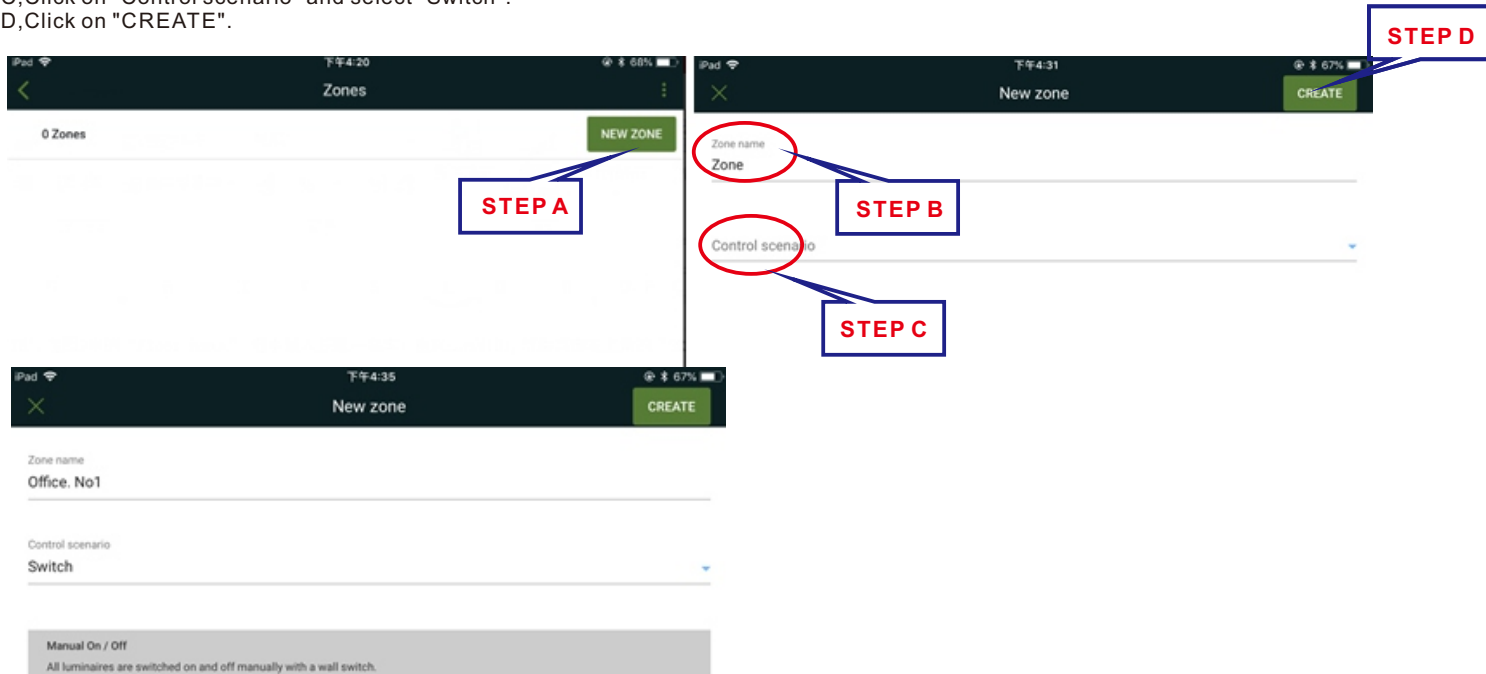

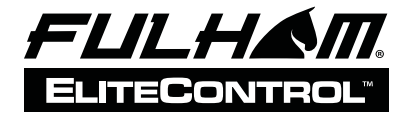

INSTALLATION INSTRUCTIONS

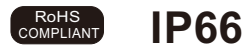

#### **SmartLink ESLI01HB01 operation instruction**

#### **8**,**ADD Device.**

- A, Click on new Zone(EX.Office.No1), jump to page "Office No1".
- B, Click on "+", jump to page"Add device".

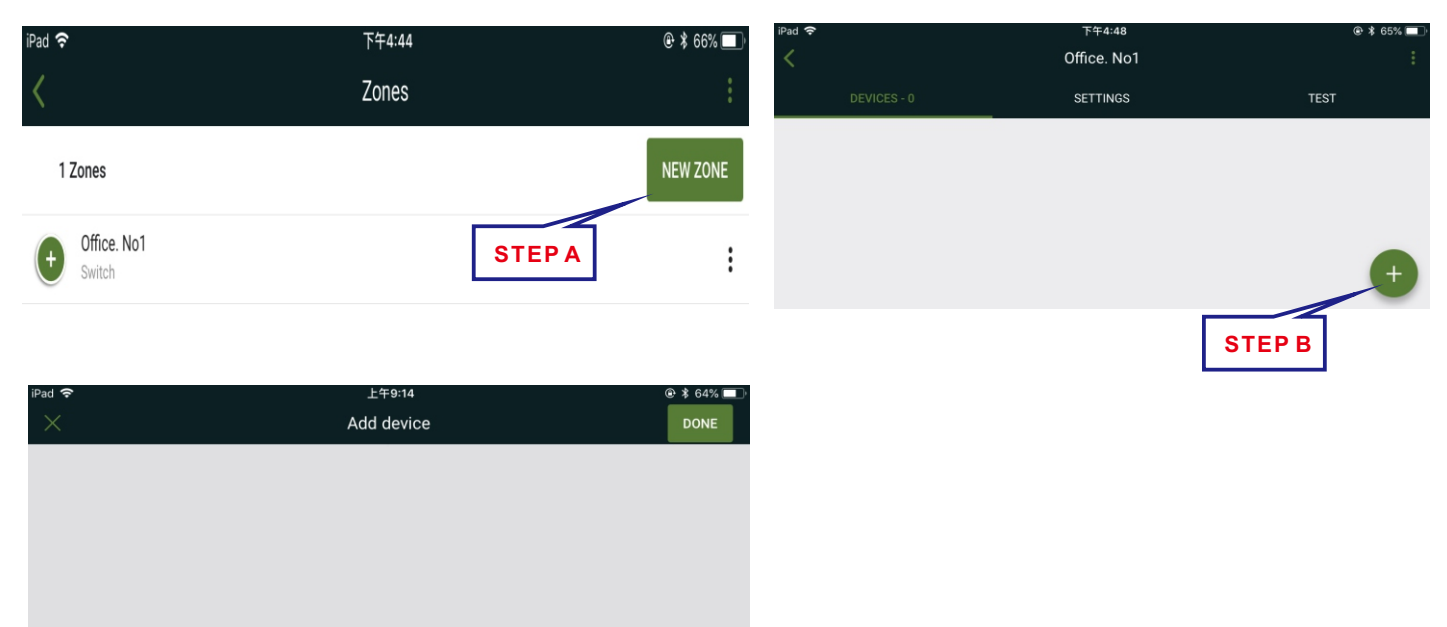

 $\Delta$ LI

#### **9,Search and add the device.**

NFAR

- A, Drag the green dot from "NEAR" till "ALL".
- B, It will find out all the reseted SMARTLINK.
- C, Select the one you need,(EX. Fulham 2430), jump to the popup of "connecting", the LED loads will flash twice.
- D, Click on "ADD" to complete the device adding.

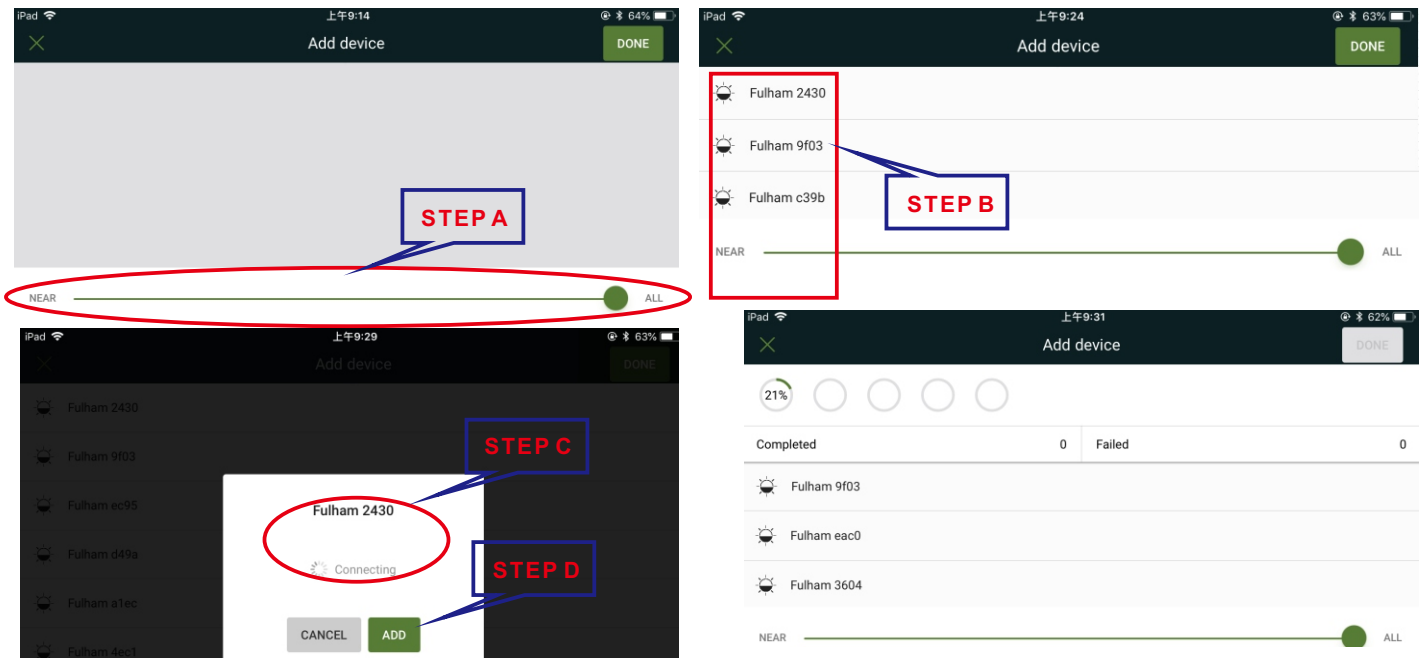

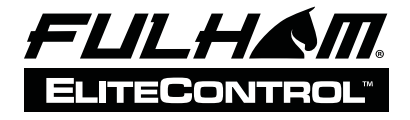

INSTALLATION INSTRUCTIONS

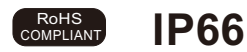

#### **SmartLink ESLI01HB01 operation instruction**

#### **10**,

- A, Click on "DONE" after succeeded adding, buffering for some time and done.
- B, Repeat above actions to add more devices.
- C, And then click on "TEST" to test.

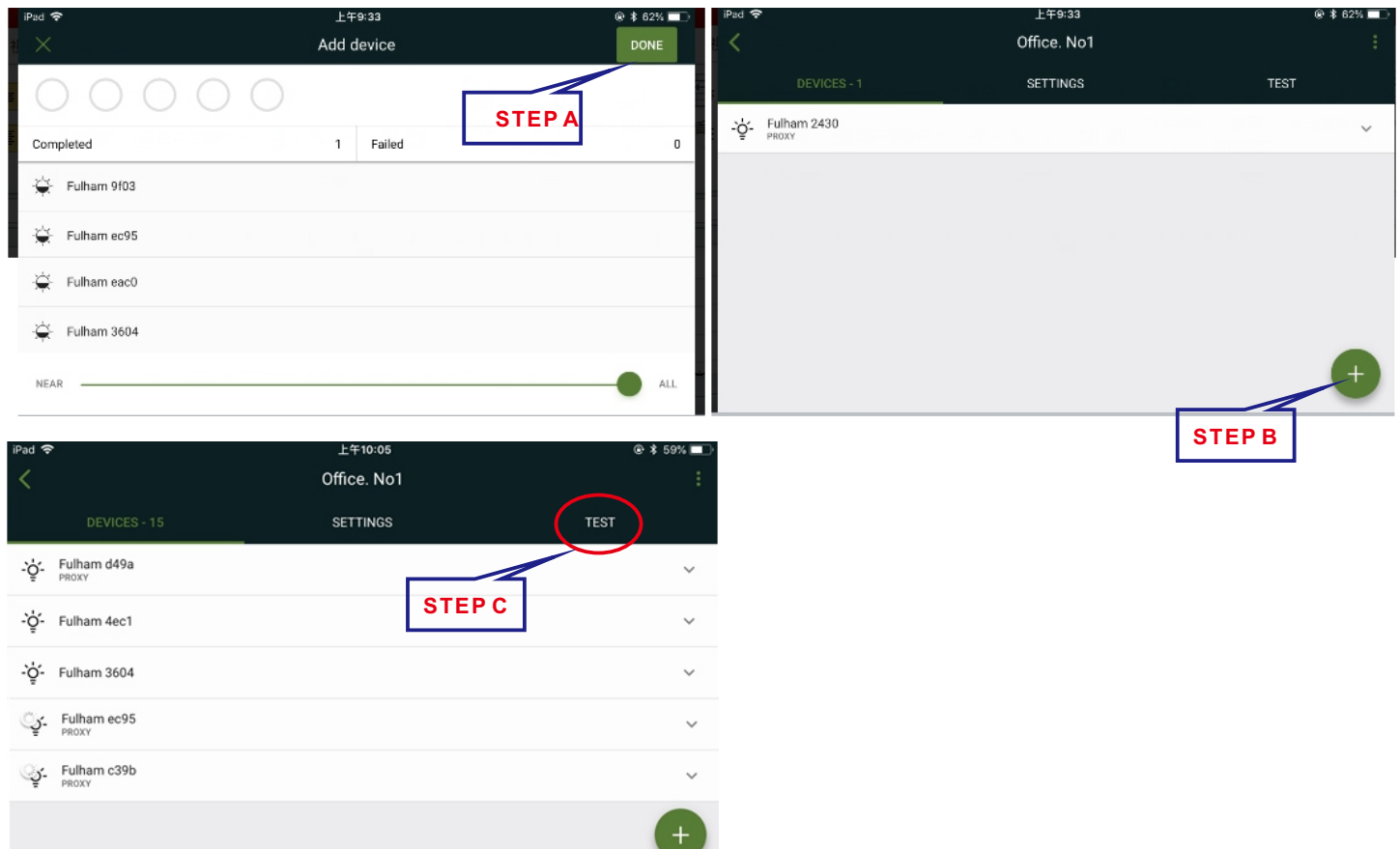

#### **11**,**Proxy Setting.**

- I, It will assign a proxy automatically, which will be marked "proxy" under the device name.
- II, Setting the proxy manually.
- A), click on the down arrow key.

 B), Select GATT Proxy to set it as the proxy, which will be conncet to the APP Device directly.Nomally, one devcie is enough to be a proxy among a public Mesh network.

C), "Relay" means the selected one will be acted as a relay.

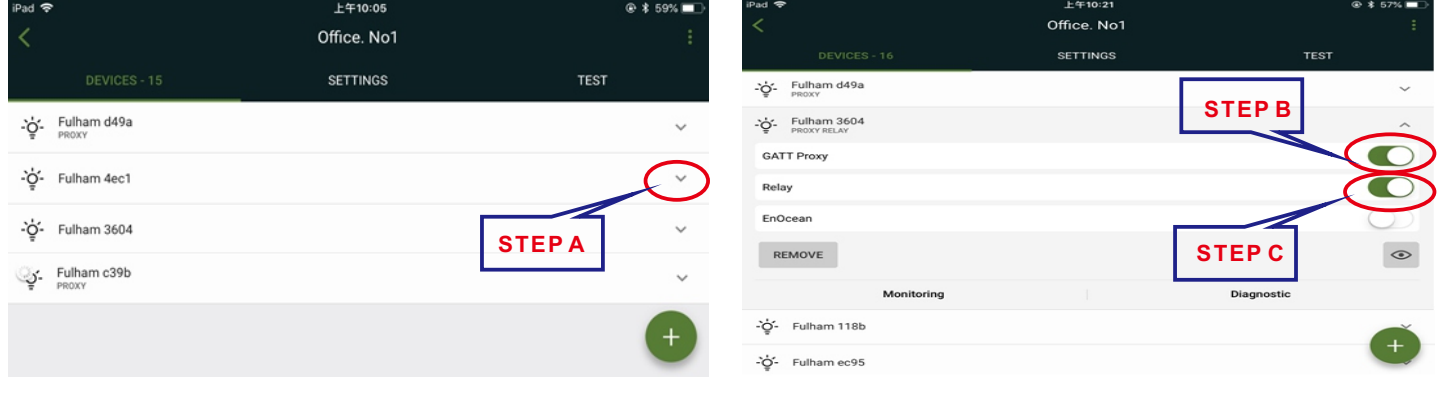

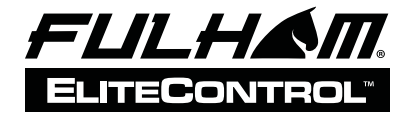

INSTALLATION INSTRUCTIONS

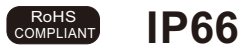

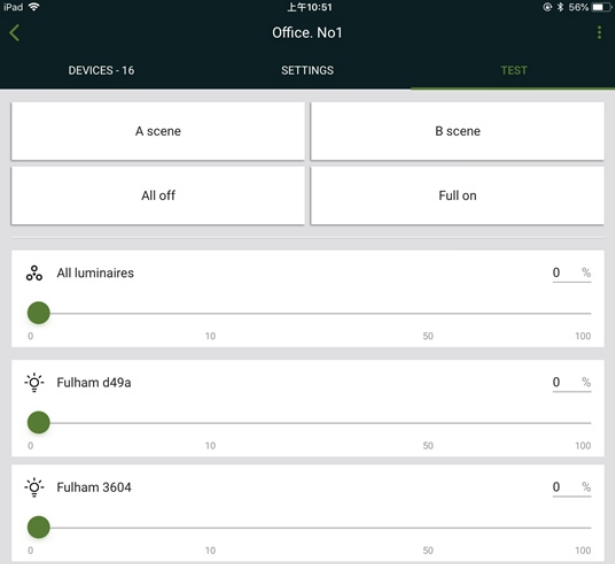

#### **12**,**Add EnOcean**

- A,Select the EnOcean.The App device will jump to Scanning page.
- B, Scanning the QR code to adding the EnOcean.
- C, You could control the device with scanned EnOcean directly.

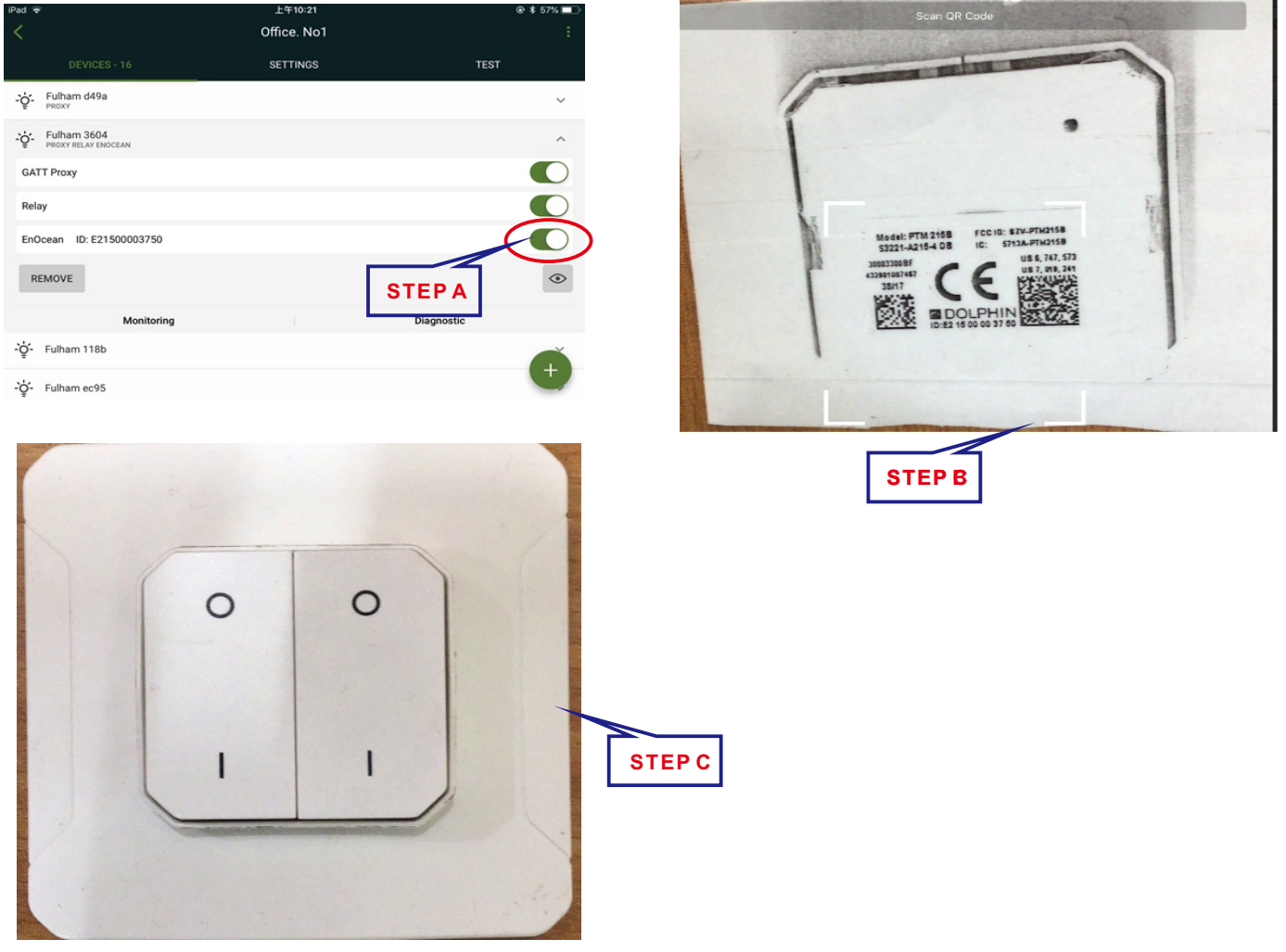

Fulham extends a limited warranty to the original purchase r or firstuse r for aperiodof5 years from the date of manufacture when properly installed and operated under normal conditions of use. For complete terms and conditions, please refer to the Warranty Center at www.fulham.com. Specifications subject to change without notice.

### FCC Statement

Any Changes or modifications not expressly approved by the party responsible for compliance could void the user's authority to operate the equipment.

This device complies with part 15 of the FCC Rules. Operation is subject to the following two conditions: (1) This device may not cause harmful interference, and (2) This device must accept any interference received, including interference that may cause undesired operation.

FCC Radiation Exposure Statement:

This equipment complies with FCC radiation exposure limits set forth for an uncontrolled environment .This equipment should be installed and operated with minimum distance 20cm between the radiator& your body.

Note: This equipment has been tested and found to comply with the limits for a Class B digital device, pursuant to part 15 of the FCC Rules. These limits are designed to provide reasonable protection against harmful interference in a residential installation. This equipment generates, uses and can radiate radio frequency energy and, if not installed and used in accordance with the instructions, may cause harmful interference to radio communications. However, there is no guarantee that interference will not occur in a particular installation. If this equipment does cause harmful interference to radio or television reception, which can be determined by turning the equipment off and on, the user is encouraged to try to correct the interference by one or more of the following measures:

—Reorient or relocate the receiving antenna.

—Increase the separation between the equipment and receiver.

—Connect the equipment into an outlet on a circuit different from that to which the receiver is connected.

—Consult the dealer or an experienced radio/TV technician for help.